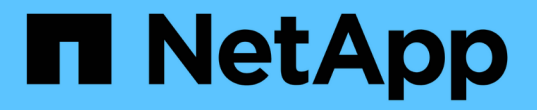

## 백업 및 복원 작업 관리 Active IQ Unified Manager 9.13

NetApp December 18, 2023

This PDF was generated from https://docs.netapp.com/ko-kr/active-iq-unified-manager-913/healthchecker/concept\_backup\_and\_restore\_on\_virtual\_appliance.html on December 18, 2023. Always check docs.netapp.com for the latest.

# 목차

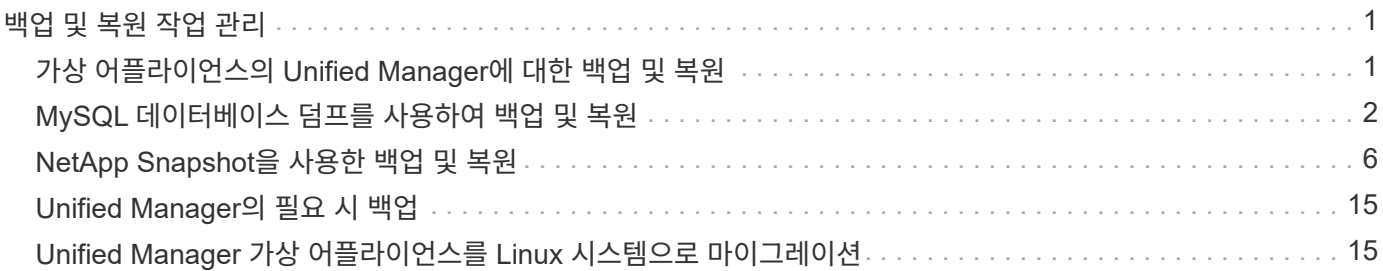

# <span id="page-2-0"></span>백업 및 복원 작업 관리

Active IQ Unified Manager의 백업을 생성하고 복원 기능을 사용하여 시스템 장애 또는 데이터 손실 발생 시 동일한(로컬) 시스템이나 새(원격) 시스템에 백업을 복원할 수 있습니다.

Unified Manager를 설치한 운영 체제와 관리되는 클러스터 및 노드 수에 따라 세 가지 백업 및 복원 방법이 있습니다.

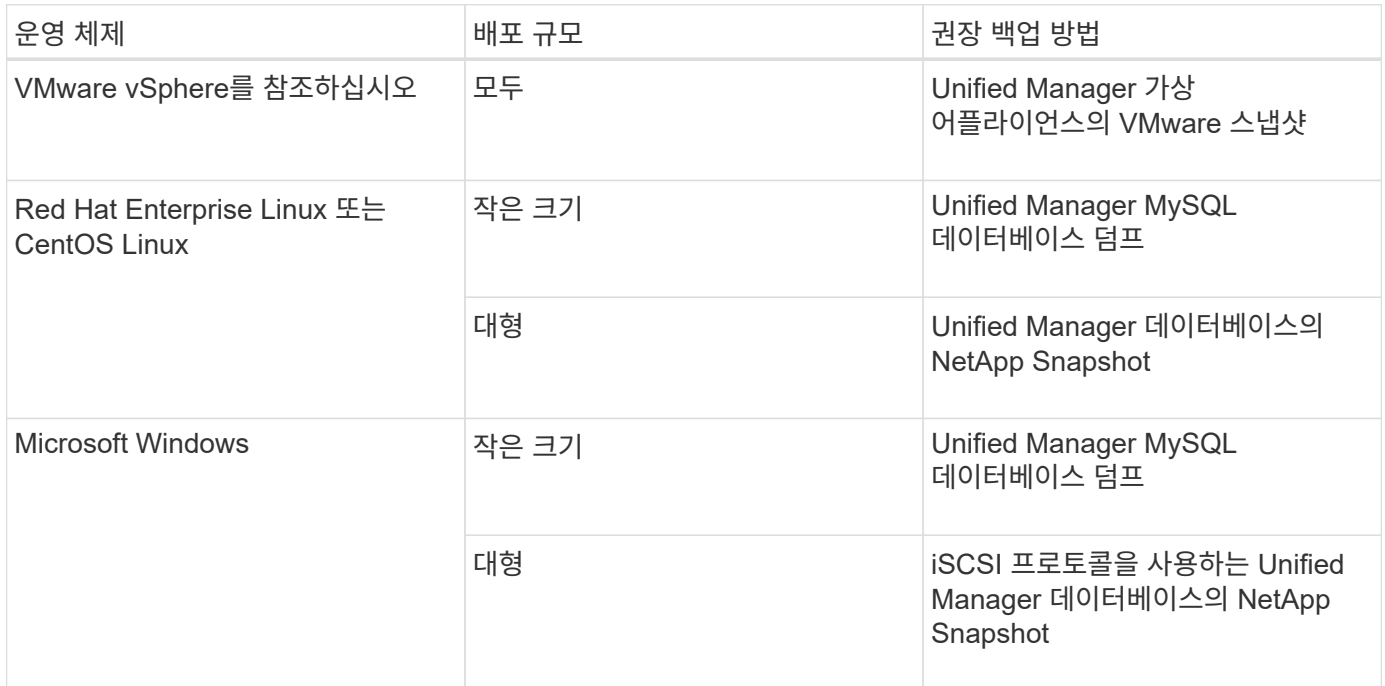

이러한 여러 가지 방법은 다음 섹션에서 설명합니다.

## <span id="page-2-1"></span>가상 어플라이언스의 **Unified Manager**에 대한 백업 및 복원

가상 어플라이언스에 설치된 Unified Manager의 백업 및 복원 모델은 전체 가상 애플리케이션의 이미지를 캡처하여 복원하는 것입니다.

다음 작업을 통해 가상 어플라이언스 백업을 완료할 수 있습니다.

- 1. VM의 전원을 끄고 Unified Manager 가상 어플라이언스의 VMware 스냅샷을 생성합니다.
- 2. 데이터 저장소에 NetApp Snapshot 복사본을 만들어 VMware 스냅샷을 캡처합니다.

데이터 저장소가 ONTAP 소프트웨어를 실행하는 시스템에서 호스팅되지 않은 경우 스토리지 공급업체의 지침에 따라 VMware 스냅샷의 백업을 생성합니다.

3. NetApp 스냅샷 복사본 또는 그에 상응하는 스냅샷을 대체 스토리지에 복제합니다.

4. VMware 스냅샷을 삭제합니다.

이러한 작업을 사용하여 백업 일정을 구현하여 문제가 발생할 경우 Unified Manager 가상 어플라이언스를 보호해야 합니다.

VM을 복구하려면 생성한 VMware 스냅샷을 사용하여 VM을 백업 시점 상태로 복구할 수 있습니다.

# <span id="page-3-0"></span>**MySQL** 데이터베이스 덤프를 사용하여 백업 및 복원

MySQL 데이터베이스 덤프 백업은 시스템 장애 또는 데이터 손실 시 사용할 수 있는 Active IQ Unified Manager 데이터베이스 및 구성 파일의 복사본입니다. 백업을 로컬 대상 또는 원격 대상에 기록하도록 예약할 수 있습니다. Active IQ Unified Manager 호스트 시스템 외부의 원격 위치를 정의하는 것이 좋습니다.

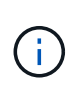

Linux 및 Windows 서버에 Unified Manager가 설치된 경우 MySQL 데이터베이스 덤프는 기본 백업 메커니즘입니다. 그러나 Unified Manager에서 많은 수의 클러스터와 노드를 관리하고 있거나 MySQL 백업을 완료하는 데 몇 시간이 걸리는 경우 Snapshot 복사본을 사용하여 백업할 수 있습니다. 이 기능은 Red Hat Enterprise Linux, CentOS Linux 시스템 및 Windows에서 사용할 수 있습니다.

데이터베이스 덤프 백업은 백업 디렉토리의 단일 파일과 데이터베이스 저장소 디렉토리에 있는 하나 이상의 파일로 구성됩니다. 백업 디렉토리의 파일은 백업을 다시 생성하는 데 필요한 데이터베이스 저장소 디렉토리에 있는 파일에 대한 포인터만 포함하므로 매우 작습니다.

데이터베이스 백업을 처음 생성할 때 단일 파일이 백업 디렉토리에 생성되고 전체 백업 파일이 데이터베이스 저장소 디렉터리에 생성됩니다. 다음에 백업을 생성할 때 백업 디렉토리에 단일 파일이 생성되고 전체 백업 파일과의 차이가 포함된 증분 백업 파일이 데이터베이스 저장소 디렉토리에 생성됩니다. 다음 그림과 같이 최대 보존 설정까지 추가 백업을 생성하면 이 프로세스가 계속됩니다.

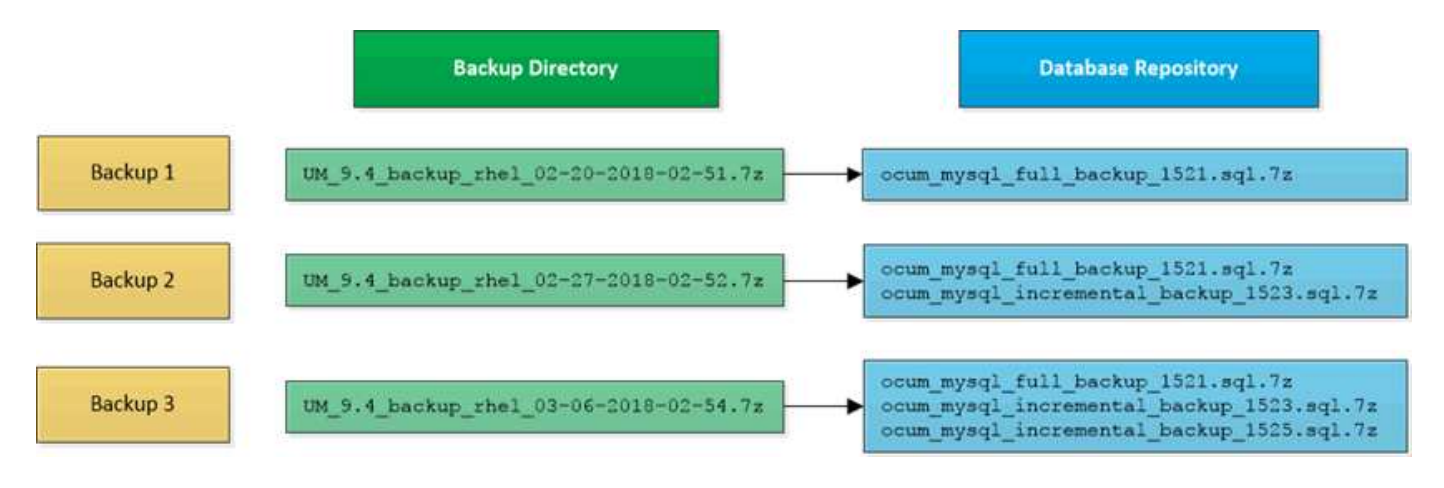

이 두 디렉토리에 있는 백업 파일의 이름을 바꾸거나 제거하지 마십시오. 그렇지 않으면 이후의 복원 작업이 실패합니다.

백업 파일을 로컬 시스템에 쓰는 경우 전체 복원이 필요한 시스템 문제가 있는 경우 사용할 수 있도록 백업 파일을 원격 위치에 복사하는 프로세스를 시작해야 합니다.

백업 작업을 시작하기 전에 Active IQ Unified Manager는 무결성 검사를 수행하여 필요한 모든 백업 파일 및 백업 디렉토리가 존재하고 쓰기 가능한지 확인합니다. 또한 백업 파일을 생성할 수 있는 충분한 공간이 시스템에 있는지 확인합니다.

데이터베이스 덤프 백업에 대한 대상 및 스케줄 구성

Unified Manager 데이터베이스 덤프 백업 설정을 구성하여 데이터베이스 백업 경로, 보존 수 및 백업 일정을 설정할 수 있습니다. 매일 또는 매주 예약된 백업을 설정할 수 있습니다. 기본적으로 예약된 백업은 비활성화되어 있지만 백업 일정을 설정해야 합니다.

 $\left(\mathsf{i}\right)$ 

- 필요한 것 \*
- 운영자, 애플리케이션 관리자 또는 스토리지 관리자 역할이 있어야 합니다.
- 백업 경로로 정의한 위치에서 최소 150GB의 공간을 사용할 수 있어야 합니다.

Unified Manager 호스트 시스템 외부에 있는 원격 위치를 사용하는 것이 좋습니다.

• Linux 시스템에 Unified Manager가 설치되어 있고 MySQL 백업을 사용하는 경우 백업 디렉토리에 다음 사용 권한 및 소유권이 설정되어 있는지 확인하십시오.

권한: 0750, 소유권: jboss: 유지 보수

• Unified Manager가 Windows 시스템에 설치되어 있고 MySQL 백업을 사용하는 경우 관리자만 백업 디렉토리에 액세스할 수 있어야 합니다.

첫 번째 백업은 전체 백업이므로 백업을 처음 수행할 때보다 더 많은 시간이 필요합니다. 전체 백업은 1GB가 넘고 3~4시간이 소요될 수 있습니다. 후속 백업은 증분 백업이므로 더 적은 시간이 필요합니다.

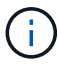

- 백업용으로 할당된 공간에 비해 증분 백업 파일 수가 너무 많은 경우 주기적으로 전체 백업을 수행하여 이전 백업과 해당 증분 파일을 대체할 수 있습니다. 다른 옵션으로 Snapshot 복사본을 사용하여 백업을 수행할 수 있습니다.
- 새 클러스터를 추가한 후 처음 15일 동안 수행된 백업은 성능 기록 데이터를 가져올 정도로 정확하지 않을 수 있습니다.

단계

- 1. 왼쪽 탐색 창에서 \* 일반 \* > \* 데이터베이스 백업 \* 을 클릭합니다.
- 2. 데이터베이스 백업 \* 페이지에서 \* 백업 설정 \* 을 클릭합니다.
- 3. 백업 경로, 보존 수 및 스케줄에 대한 적절한 값을 구성합니다.

보존 수의 기본값은 10이며 무제한 백업을 생성하는 데 0을 사용할 수 있습니다.

4. Scheduled Daily \* 또는 \* Scheduled Weekly \* 버튼을 선택한 후 일정 세부 정보를 지정합니다.

5. 적용 \* 을 클릭합니다.

데이터베이스 덤프 백업 파일은 일정에 따라 생성됩니다. 데이터베이스 백업 페이지에서 사용 가능한 백업 파일을 볼 수 있습니다.

데이터베이스 복원이란 무엇입니까

MySQL 데이터베이스 복원은 기존의 Unified Manager 백업 파일을 동일한 또는 다른 Unified Manager 서버로 복원하는 프로세스입니다. Unified Manager 유지보수 콘솔에서 복원 작업을 수행합니다.

동일한(로컬) 시스템에서 복원 작업을 수행하고 백업 파일이 모두 로컬에 저장된 경우 기본 위치를 사용하여 복원 옵션을 실행할 수 있습니다. 다른 Unified Manager 시스템(원격 시스템)에서 복원 작업을 수행하는 경우 복원 옵션을 실행하기 전에 백업 파일을 보조 스토리지에서 로컬 디스크로 복사해야 합니다.

복원 프로세스 중에 Unified Manager에서 로그아웃됩니다. 복원 프로세스가 완료된 후 시스템에 로그인할 수 있습니다.

백업 이미지를 새 서버로 복원하는 경우 복원 작업이 완료된 후 새 HTTPS 보안 인증서를 생성하고 Unified Manager 서버를 다시 시작해야 합니다. 또한 백업 이미지를 새 서버로 복원할 때 필요한 경우 SAML 인증 설정을 다시 구성해야 합니다.

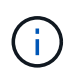

Unified Manager를 최신 버전의 소프트웨어로 업그레이드한 후에는 이전 백업 파일을 사용하여 이미지를 복원할 수 없습니다. 공간을 절약하기 위해 Unified Manager를 업그레이드할 때 최신 파일을 제외한 이전 백업 파일이 자동으로 제거됩니다.

• 관련 정보 \*

["HTTPS](https://docs.netapp.com/ko-kr/active-iq-unified-manager-913/config/task_generate_an_https_security_certificate_ocf.html) [보안](https://docs.netapp.com/ko-kr/active-iq-unified-manager-913/config/task_generate_an_https_security_certificate_ocf.html) [인증서를](https://docs.netapp.com/ko-kr/active-iq-unified-manager-913/config/task_generate_an_https_security_certificate_ocf.html) [생성하는](https://docs.netapp.com/ko-kr/active-iq-unified-manager-913/config/task_generate_an_https_security_certificate_ocf.html) [중](https://docs.netapp.com/ko-kr/active-iq-unified-manager-913/config/task_generate_an_https_security_certificate_ocf.html)[입니다](https://docs.netapp.com/ko-kr/active-iq-unified-manager-913/config/task_generate_an_https_security_certificate_ocf.html)["](https://docs.netapp.com/ko-kr/active-iq-unified-manager-913/config/task_generate_an_https_security_certificate_ocf.html)

["SAML](https://docs.netapp.com/ko-kr/active-iq-unified-manager-913/config/task_enable_saml_authentication_um.html) [인증을](https://docs.netapp.com/ko-kr/active-iq-unified-manager-913/config/task_enable_saml_authentication_um.html) [사용하도록](https://docs.netapp.com/ko-kr/active-iq-unified-manager-913/config/task_enable_saml_authentication_um.html) [설정합니다](https://docs.netapp.com/ko-kr/active-iq-unified-manager-913/config/task_enable_saml_authentication_um.html)["](https://docs.netapp.com/ko-kr/active-iq-unified-manager-913/config/task_enable_saml_authentication_um.html)

["Active Directory](https://docs.netapp.com/ko-kr/active-iq-unified-manager-913/config/concept_authentication_with_active_directory_or_openldap.html) [또는](https://docs.netapp.com/ko-kr/active-iq-unified-manager-913/config/concept_authentication_with_active_directory_or_openldap.html) [OpenLDAP](https://docs.netapp.com/ko-kr/active-iq-unified-manager-913/config/concept_authentication_with_active_directory_or_openldap.html)[를](https://docs.netapp.com/ko-kr/active-iq-unified-manager-913/config/concept_authentication_with_active_directory_or_openldap.html) [사용한](https://docs.netapp.com/ko-kr/active-iq-unified-manager-913/config/concept_authentication_with_active_directory_or_openldap.html) [인증](https://docs.netapp.com/ko-kr/active-iq-unified-manager-913/config/concept_authentication_with_active_directory_or_openldap.html)["](https://docs.netapp.com/ko-kr/active-iq-unified-manager-913/config/concept_authentication_with_active_directory_or_openldap.html)

**Linux** 시스템에서 **MySQL** 데이터베이스 백업을 복원합니다

데이터 손실 또는 데이터 손상이 발생할 경우 Unified Manager를 최소한의 데이터 손실로 이전의 안정적인 상태로 복원할 수 있습니다. Unified Manager 유지 관리 콘솔을 사용하여 Unified Manager 데이터베이스를 로컬 또는 원격 Red Hat Enterprise Linux 또는 CentOS 시스템으로 복원할 수 있습니다.

- 필요한 것 \*
- Unified Manager가 설치된 Linux 호스트에 대한 루트 사용자 자격 증명이 있어야 합니다.
- Unified Manager 서버의 유지보수 콘솔에 로그인하려면 사용자 ID와 암호가 필요합니다.
- Unified Manager 백업 파일과 데이터베이스 저장소 디렉터리의 내용을 복구 작업을 수행할 시스템에 복사해야 합니다.

백업 파일을 기본 디렉토리에 복사하는 것이 좋습니다 /data/ocum`백업. 데이터베이스 리포지토리 파일을 에 복사해야 합니다 /`database-dumps-repo 하위 디렉토리 아래에 있습니다 /ocum-backup 디렉토리.

• 백업 파일은 이어야 합니다 .7z 유형.

복원 기능은 플랫폼별 및 버전에 따라 다릅니다. Unified Manager 백업은 동일한 Unified Manager 버전에서만 복원할 수 있습니다. Linux 백업 파일 또는 가상 어플라이언스 백업 파일을 Red Hat Enterprise Linux 또는 CentOS 시스템으로 복원할 수 있습니다.

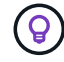

백업 폴더 이름에 공백이 포함된 경우 절대 경로 또는 상대 경로를 큰따옴표로 묶어야 합니다.

#### 단계

- 1. 새 서버로 복원을 수행하는 경우 Unified Manager를 설치한 후 설치가 완료될 때 UI를 실행하거나 클러스터, 사용자 또는 인증 설정을 구성하지 마십시오. 백업 파일은 복원 프로세스 중에 이 정보를 채웁니다.
- 2. Secure Shell을 사용하여 Unified Manager 시스템의 IP 주소 또는 정규화된 도메인 이름에 연결합니다.
- 3. 유지보수 사용자(umadmin) 이름 및 암호를 사용하여 시스템에 로그인합니다.
- 4. 명령을 입력합니다 maintenance\_console Enter 키를 누릅니다.
- 5. 유지보수 콘솔 \* 메인 메뉴 \* 에서 \* 백업 복원 \* 옵션의 번호를 입력합니다.
- 6. Restore MySQL Backup \* 의 번호를 입력합니다.
- 7. 메시지가 표시되면 백업 파일의 절대 경로를 입력합니다.

Bundle to restore from: /data/ocumbackup/UM\_9.8.N151113.1348\_backup\_rhel\_02-20-2020-04-45.7z

복원 작업이 완료되면 Unified Manager에 로그인할 수 있습니다.

백업을 복원한 후 OnCommand Workflow Automation 서버가 작동하지 않으면 다음 단계를 수행하십시오.

- 1. Workflow Automation 서버에서 Unified Manager 서버의 IP 주소를 최신 시스템을 가리키도록 변경합니다.
- 2. 1단계에서 획득에 실패한 경우 Unified Manager 서버에서 데이터베이스 암호를 재설정합니다.

#### **Windows**에서 **MySQL** 데이터베이스 백업을 복원합니다

데이터 손실 또는 데이터 손상이 발생할 경우 복원 기능을 사용하여 최소한의 손실로 Unified Manager를 이전의 안정적인 상태로 복원할 수 있습니다. Unified Manager 유지 관리 콘솔을 사용하여 Unified Manager MySQL 데이터베이스를 로컬 Windows 시스템 또는 원격 Windows 시스템으로 복원할 수 있습니다.

- 필요한 것 \*
- Windows 관리자 권한이 있어야 합니다.
- Unified Manager 백업 파일과 데이터베이스 저장소 디렉터리의 내용을 복구 작업을 수행할 시스템에 복사해야 합니다.

백업 파일을 기본 디렉토리에 복사하는 것이 좋습니다

\ProgramData\NetApp\OnCommandAppData\ocum\backup. 데이터베이스 리포지토리 파일을 에 복사해야 합니다 \database\_dumps\_repo 하위 디렉토리 아래에 있습니다 \backup 디렉토리.

• 백업 파일은 이어야 합니다 .7z 유형.

복원 기능은 플랫폼별 및 버전에 따라 다릅니다. Unified Manager MySQL 백업은 동일한 Unified Manager 버전에서만 복원할 수 있고 Windows 백업은 Windows 플랫폼에서만 복원할 수 있습니다.

 $\left( \mathsf{Q}\right)$ 

폴더 이름에 공백이 포함된 경우 백업 파일의 절대 경로 또는 상대 경로를 큰따옴표로 묶어야 합니다.

#### 단계

- 1. 새 서버로 복원을 수행하는 경우 Unified Manager를 설치한 후 설치가 완료될 때 UI를 실행하거나 클러스터, 사용자 또는 인증 설정을 구성하지 마십시오. 백업 파일은 복원 프로세스 중에 이 정보를 채웁니다.
- 2. 관리자 자격 증명을 사용하여 Unified Manager 시스템에 로그인합니다.
- 3. Windows 관리자로 PowerShell 또는 명령 프롬프트를 시작합니다.
- 4. 명령을 입력합니다 maintenance\_console Enter 키를 누릅니다.
- 5. 유지보수 콘솔 \* 메인 메뉴 \* 에서 \* 백업 복원 \* 옵션의 번호를 입력합니다.
- 6. Restore MySQL Backup \* 의 번호를 입력합니다.
- 7. 메시지가 표시되면 백업 파일의 절대 경로를 입력합니다.

Bundle to restore from: \ProgramData\NetApp\OnCommandAppData\ocum\backup\UM\_9.8.N151118.2300\_bac kup\_windows\_02-20-2020-02-51.7z

복원 작업이 완료되면 Unified Manager에 로그인할 수 있습니다.

백업을 복원한 후 OnCommand Workflow Automation 서버가 작동하지 않으면 다음 단계를 수행하십시오.

- 1. Workflow Automation 서버에서 Unified Manager 서버의 IP 주소를 최신 시스템을 가리키도록 변경합니다.
- 2. 1단계에서 획득에 실패한 경우 Unified Manager 서버에서 데이터베이스 암호를 재설정합니다.

## <span id="page-7-0"></span>**NetApp Snapshot**을 사용한 백업 및 복원

NetApp 스냅샷 복사본은 시스템 장애 또는 데이터 손실 시 복원에 사용할 수 있는 Unified Manager 데이터베이스 및 구성 파일의 시점 이미지를 생성합니다. 항상 최신 복사본을 사용할 수 있도록 ONTAP 클러스터 중 하나의 볼륨에 정기적으로 스냅샷 복사본을 기록하도록 예약합니다.

가상 어플라이언스에 설치된 Active IQ Unified Manager에는 이 기능을 사용할 수 없습니다.

#### **Linux**에서 백업 구성

 $(i)$ 

Active IQ Unified Manager가 Linux 시스템에 설치된 경우 NetApp Snapshot을 사용하여 백업 및 복원을 구성할 수 있습니다.

Snapshot 복사본은 보통 몇 분 정도밖에 걸리지 않으며, Unified Manager 데이터베이스가 매우 짧은 시간 동안 잠겨 있으므로 설치가 중단되는 것이 거의 없습니다. 마지막 스냅샷 복사본이 생성된 이후 파일에 대한 변경사항만 기록하므로 이미지는 최소한의 스토리지 공간을 소비하고 무시할 만한 성능 오버헤드를 발생시킵니다. ONTAP 클러스터에서 스냅샷이 생성되므로, 필요한 경우 SnapMirror와 같은 다른 NetApp 기능을 활용하여 2차 보호를 생성할 수 있습니다.

백업 작업을 시작하기 전에 Unified Manager에서 무결성 검사를 수행하여 대상 시스템을 사용할 수 있는지 확인합니다.

• 동일한 버전의 Active IQ Unified Manager에서만 스냅샷 복사본을 복원할 수 있습니다.

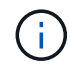

예를 들어, Unified Manager 9.13에서 백업을 생성한 경우 Unified Manager 9.13 시스템에서만 백업을 복원할 수 있습니다.

• 스냅샷 구성이 변경된 경우 스냅샷이 잘못될 수 있습니다.

스냅샷 복사본 위치를 구성하는 중입니다

ONTAP 시스템 관리자 또는 ONTAP CLI를 사용하여 ONTAP 클러스터 중 하나에서 스냅샷 복사본이 저장될 볼륨을 구성할 수 있습니다.

• 필요한 것 \*

클러스터, 스토리지 VM 및 볼륨은 다음 요구사항을 충족해야 합니다.

- 클러스터 요구 사항:
	- ONTAP 9.3 이상을 설치해야 합니다
	- Unified Manager 서버와 지리적으로 가까운 곳에 있어야 합니다
	- Unified Manager를 통해 모니터링할 수 있지만 반드시 필요한 것은 아닙니다
- 스토리지 VM 요구 사항:
	- 이름 스위치와 이름 매핑은 ""파일""을 사용하도록 설정되어야 합니다.
	- 클라이언트 측 사용자와 일치하도록 생성된 로컬 사용자입니다
	- 모든 읽기/쓰기 권한이 선택되어 있는지 확인합니다
	- 수출 정책에서 슈퍼유저 액세스가 ""모두""로 설정되어 있는지 확인하십시오
	- Linux용 NetApp Snapshot용 NFS
	- NFSv4는 클라이언트 및 스토리지 VM에 지정된 NFS 서버 및 NFSv4 ID 도메인에서 설정해야 합니다
	- 이 볼륨은 Unified Manager/opt/NetApp/data 디렉토리의 최소 2배가 되어야 합니다

du-sh/opt/netapp/data/ 명령을 사용하여 현재 크기를 확인합니다.

- 볼륨 요구 사항:
	- 이 볼륨은 Unified Manager/opt/NetApp/data 디렉토리의 최소 2배가 되어야 합니다
	- 보안 스타일을 UNIX로 설정해야 합니다
	- 로컬 스냅샷 정책을 해제해야 합니다
	- 볼륨 자동 크기 조정이 활성화되어야 합니다
	- 고성능 서비스 수준은 높은 IOPS와 낮은 지연 시간(예: "Extreme")을 가진 정책으로 설정해야 합니다.

NFS 볼륨을 생성하는 자세한 단계는 를 참조하십시오 ["ONTAP 9](https://kb.netapp.com/Advice_and_Troubleshooting/Data_Storage_Software/ONTAP_OS/How_to_configure_NFSv4_in_Cluster-Mode)[에서](https://kb.netapp.com/Advice_and_Troubleshooting/Data_Storage_Software/ONTAP_OS/How_to_configure_NFSv4_in_Cluster-Mode) [NFSv4](https://kb.netapp.com/Advice_and_Troubleshooting/Data_Storage_Software/ONTAP_OS/How_to_configure_NFSv4_in_Cluster-Mode)[를](https://kb.netapp.com/Advice_and_Troubleshooting/Data_Storage_Software/ONTAP_OS/How_to_configure_NFSv4_in_Cluster-Mode) [구성하는](https://kb.netapp.com/Advice_and_Troubleshooting/Data_Storage_Software/ONTAP_OS/How_to_configure_NFSv4_in_Cluster-Mode) [방법](https://kb.netapp.com/Advice_and_Troubleshooting/Data_Storage_Software/ONTAP_OS/How_to_configure_NFSv4_in_Cluster-Mode)["](https://kb.netapp.com/Advice_and_Troubleshooting/Data_Storage_Software/ONTAP_OS/How_to_configure_NFSv4_in_Cluster-Mode) 및 ["ONTAP 9 NFS](http://docs.netapp.com/ontap-9/topic/com.netapp.doc.exp-nfsv3-cg/home.html) [구성](http://docs.netapp.com/ontap-9/topic/com.netapp.doc.exp-nfsv3-cg/home.html) 익[스프](http://docs.netapp.com/ontap-9/topic/com.netapp.doc.exp-nfsv3-cg/home.html)레스 [가이드](http://docs.netapp.com/ontap-9/topic/com.netapp.doc.exp-nfsv3-cg/home.html) [를](http://docs.netapp.com/ontap-9/topic/com.netapp.doc.exp-nfsv3-cg/home.html) [참조하십시오](http://docs.netapp.com/ontap-9/topic/com.netapp.doc.exp-nfsv3-cg/home.html)[".](http://docs.netapp.com/ontap-9/topic/com.netapp.doc.exp-nfsv3-cg/home.html)

#### 스냅샷 복사본의 대상 위치 지정

ONTAP 클러스터 중 하나에 이미 구성되어 있는 볼륨의 Active IQ Unified Manager 스냅샷 복사본에 대한 대상 위치를 구성해야 합니다. 유지보수 콘솔을 사용하여 위치를 정의해야 합니다.

- Active IQ Unified Manager가 설치된 Linux 호스트에 대한 루트 사용자 자격 증명이 있어야 합니다.
- Unified Manager 서버의 유지보수 콘솔에 로그인하려면 사용자 ID와 암호가 필요합니다.
- 클러스터 관리 IP 주소, 스토리지 VM 이름, 볼륨 이름 및 스토리지 시스템 사용자 이름과 암호가 있어야 합니다.

• Active IQ Unified Manager 호스트에 볼륨을 마운트해야 하며 마운트 경로가 있어야 합니다.

단계

- 1. 보안 셸을 사용하여 Active IQ Unified Manager 시스템의 IP 주소 또는 FQDN에 연결합니다.
- 2. 유지보수 사용자(umadmin) 이름 및 암호를 사용하여 시스템에 로그인합니다.
- 3. 명령을 입력합니다 maintenance\_console Enter 키를 누릅니다.
- 4. 유지보수 콘솔 \* 메인 메뉴 \* 에서 \* 백업 복원 \* 옵션의 번호를 입력합니다.
- 5. Configure NetApp Snapshot Backup \* 의 번호를 입력합니다.
- 6. NFS를 구성할 번호를 입력합니다.
- 7. 제공해야 할 정보를 검토한 다음 \* 백업 구성 세부 정보 입력 \* 에 대한 번호를 입력합니다.
- 8. 스냅샷을 기록할 볼륨을 식별하려면 클러스터 관리 인터페이스의 IP 주소, 스토리지 VM 이름, 볼륨 이름, LUN 이름, 스토리지 시스템 사용자 이름 및 암호, 마운트 경로를 입력합니다.
- 9. 이 정보를 확인하고 를 입력합니다 y.

시스템은 다음 작업을 수행합니다.

- 클러스터에 대한 연결을 설정합니다
- 모든 서비스를 중지합니다
- $\,$   $^{\circ}$  볼륨에 새 디렉토리를 생성하고 Active IQ Unified Manager 데이터베이스 구성 파일을 복사합니다
- Active IQ Unified Manager에서 파일을 삭제하고 새 데이터베이스 디렉터리에 대한 symlink를 만듭니다
- 모든 서비스를 다시 시작합니다
- 10. 아직 시작하지 않은 경우 유지보수 콘솔을 종료하고 Active IQ Unified Manager 인터페이스를 시작하여 스냅샷 복사본에 대한 일정을 생성합니다.

#### **Windows**에서 백업을 구성합니다

Active IQ Unified Manager는 iSCSI 프로토콜을 사용하는 LUN의 도움으로 Windows 운영 체제에서 NetApp 스냅샷을 사용하여 백업 및 복원을 지원합니다.

모든 Unified Manager 서비스가 실행되는 동안 스냅샷 기반 백업을 수행할 수 있습니다. 백업이 전체 데이터베이스에 글로벌 읽기 잠금을 설정하면 동시 쓰기를 방지할 수 있으므로 스냅샷의 일부로 데이터베이스의 정합성이 보장되는 상태가 캡처됩니다. Windows OS에 설치된 Unified Manager 시스템에서 NetApp Snapshot을 사용하여 백업 및 복원을 수행하려면 먼저 유지보수 콘솔을 사용하여 Unified Manager 백업을 Snapshot에 구성해야 합니다.

Unified Manager에서 스냅샷 복사본을 생성하도록 구성하기 전에 다음 구성 작업을 수행해야 합니다.

- ONTAP 클러스터를 구성합니다
- Windows 호스트 시스템을 구성합니다

**Windows**의 백업 위치 구성

Windows에서 Unified Manager를 백업한 후 Snapshot 복사본을 저장할 볼륨을 구성해야 합니다.

• 필요한 것 \*

클러스터, 스토리지 VM 및 볼륨은 다음 요구사항을 충족해야 합니다.

- 클러스터 요구 사항:
	- ONTAP 9.3 이상을 설치해야 합니다
	- Unified Manager 서버와 지리적으로 가까운 곳에 있어야 합니다
	- Unified Manager에서 모니터링합니다
- 스토리지 VM 요구 사항:
	- ONTAP 클러스터의 iSCSI 접속 구성
	- 구성된 시스템에 대해 iSCSI 프로토콜을 활성화해야 합니다
	- 백업 구성을 위해서는 전용 볼륨과 LUN이 있어야 합니다. 선택한 볼륨에는 LUN이 하나만 포함되어야 하며 다른 볼륨은 없어야 합니다.
	- LUN 크기는 9.9 Active IQ Unified Manager에서 처리할 것으로 예상되는 데이터 크기의 2배 이상이어야 합니다.

그러면 볼륨에도 동일한 크기 요구 사항이 설정됩니다.

- 모든 읽기/쓰기 권한이 선택되어 있는지 확인합니다
- 수출 정책에서 슈퍼유저 액세스가 ""모두""로 설정되어 있는지 확인하십시오
- 볼륨 및 LUN 요구 사항:
	- 이 볼륨은 Unified Manager MySQL 데이터 디렉토리의 최소 2배가 되어야 합니다.
	- 보안 스타일을 Windows로 설정해야 합니다
	- 로컬 스냅샷 정책을 해제해야 합니다
	- 볼륨 자동 크기 조정이 활성화되어야 합니다
	- 고성능 서비스 수준은 높은 IOPS와 낮은 지연 시간(예: "Extreme")을 가진 정책으로 설정해야 합니다.

**ONTAP** 클러스터를 구성하는 중입니다

ONTAP 시스템에서 스냅샷 복사본을 사용하여 Active IQ Unified Manager를 백업 및 복원하려면 먼저 Windows 클러스터에서 몇 가지 사전 구성 단계를 수행해야 합니다.

명령 프롬프트나 System Manager 사용자 인터페이스를 사용하여 ONTAP 클러스터를 구성할 수 있습니다. ONTAP 클러스터를 구성하려면 스토리지 VM에 iSCSI LIF로 할당할 수 있도록 데이터 LIF를 구성해야 합니다. 다음 단계는 System Manager 사용자 인터페이스를 사용하여 iSCSI 지원 스토리지 VM을 구성하는 것입니다. LIF가 아웃바운드 트래픽에 네트워크를 사용하는 방법을 제어하려면 이 스토리지 VM에 대한 정적 네트워크 경로를 구성해야 합니다.

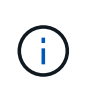

백업 구성을 위해서는 전용 볼륨과 LUN이 있어야 합니다. 선택한 볼륨에 LUN이 하나만 포함되어야 합니다. LUN 크기는 Active IQ Unified Manager에서 처리할 수 있을 것으로 예상되는 데이터 크기의 2배 이상이어야 합니다.

다음 구성을 수행해야 합니다.

- 1. iSCSI 지원 스토리지 VM을 구성하거나 동일한 구성을 가진 기존 스토리지 VM을 사용합니다.
- 2. 구성된 스토리지 VM에 대한 네트워크 라우트를 구성합니다.
- 3. 볼륨이 이 LUN 전용인지 확인하기 위해 적절한 용량의 볼륨과 내부의 단일 LUN을 구성합니다.

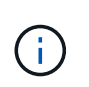

System Manager에서 LUN을 생성할 때 LUN 매핑을 해제하면 igroup이 삭제되고 복원이 실패할 수 있습니다. 이 시나리오를 방지하려면 LUN을 생성하는 동안 LUN이 명시적으로 생성되고 LUN이 매핑 해제될 때 삭제되지 않도록 해야 합니다.

- 4. 스토리지 VM에서 이니시에이터 그룹을 구성합니다.
- 5. 포트 세트를 구성합니다.
- 6. igroup을 포트셋 통합
- 7. LUN을 igroup에 매핑합니다.

**Windows** 호스트 시스템을 구성하는 중입니다

NetApp Snapshot을 사용하여 Active IQ Unified Manager를 백업 및 복원하려면 Windows 호스트 시스템을 구성해야 합니다. Windows 호스트 시스템에서 Microsoft iSCSI 초기자를 시작하려면 검색 표시줄에 ""iSCSI""를 입력하고 \* iSCSI 초기자 \* 를 클릭합니다.

• 필요한 것 \*

호스트 시스템에서 이전 구성을 정리해야 합니다.

Windows를 새로 설치할 때 iSCSI 초기자를 시작하려고 하면 확인 메시지가 표시되고 확인 메시지가 표시되면 iSCSI 속성 대화 상자가 표시됩니다. 기존 Windows 설치인 경우 iSCSI 속성 대화 상자가 비활성이거나 연결을 시도하는 대상과 함께 표시됩니다. 따라서 Windows 호스트의 이전 구성이 모두 제거되었는지 확인해야 합니다.

#### 단계

- 1. 호스트 시스템에서 이전 구성을 모두 정리합니다.
- 2. 대상 포털을 검색합니다.
- 3. 대상 포털에 연결합니다.
- 4. 대상 포털에 다중 경로를 사용하여 연결합니다.
- 5. 두 LIF를 모두 확인하십시오.
- 6. Windows 시스템에서 디바이스로 구성된 LUN을 검색합니다.
- 7. Windows에서 검색된 LUN을 새 볼륨 드라이브로 구성합니다.

**Windows**에서 스냅샷 복사본의 대상 위치 지정

ONTAP 클러스터 중 하나에 이미 구성되어 있는 볼륨의 Active IQ Unified Manager 스냅샷 복사본에 대한 대상 위치를 구성해야 합니다. 유지보수 콘솔을 사용하여 위치를 정의해야 합니다.

- Active IQ Unified Manager가 설치된 Windows 호스트에 대한 관리자 권한이 있어야 합니다.
- Unified Manager 서버의 유지보수 콘솔에 로그인하려면 사용자 ID와 암호가 필요합니다.
- 클러스터 관리 IP 주소, 스토리지 VM 이름, 볼륨 이름, LUN 이름 및 스토리지 시스템 사용자 이름과 암호가 있어야 합니다.
- Active IQ Unified Manager 호스트에 볼륨을 네트워크 드라이브로 마운트해야 하며 마운트 드라이브가 있어야 합니다.

단계

- 1. Power Shell을 사용하여 Active IQ Unified Manager 시스템의 IP 주소 또는 정규화된 도메인 이름에 연결합니다.
- 2. 유지보수 사용자(umadmin) 이름 및 암호를 사용하여 시스템에 로그인합니다.
- 3. 명령을 입력합니다 maintenance\_console Enter 키를 누릅니다.
- 4. 유지보수 콘솔 \* 메인 메뉴 \* 에서 \* 백업 복원 \* 옵션의 번호를 입력합니다.
- 5. Configure NetApp Snapshot Backup \* 의 번호를 입력합니다.
- 6. iSCSI를 구성할 번호를 입력합니다.
- 7. 제공해야 할 정보를 검토한 다음 \* 백업 구성 세부 정보 입력 \* 에 대한 번호를 입력합니다.
- 8. 스냅샷을 기록할 볼륨을 식별하려면 클러스터 관리 인터페이스의 IP 주소, 스토리지 VM 이름, 볼륨 이름, LUN 이름, 스토리지 시스템 사용자 이름 및 암호, 마운트 드라이브를 입력합니다.
- 9. 이 정보를 확인하고 를 입력합니다 y.

시스템은 다음 작업을 수행합니다.

- 스토리지 VM이 검증되었습니다
- 볼륨이 확인되었습니다
- 드라이브 마운트 및 상태가 확인되었습니다
- LUN 존재 및 상태입니다
- 네트워크 드라이브가 있습니다
- 마운트된 볼륨에 권장 공간(MySQL 데이터 디렉토리의 2배 이상)이 있는지 확인합니다
- 볼륨의 전용 LUN에 해당하는 LUN 경로입니다
- iGroup 이름입니다
- 네트워크 드라이브가 마운트된 볼륨의 GUID입니다
- ONTAP와 통신하는 데 사용되는 iSCSI 이니시에이터입니다
- 10. 유지보수 콘솔을 종료하고 Active IQ Unified Manager 인터페이스를 실행하여 스냅샷 복사본의 일정을 생성합니다.

유지보수 콘솔에서 **Snapshot** 복사본으로 백업을 구성합니다

스냅샷 복사본을 사용하여 Active IQ Unified Manager 백업을 수행하려면 유지보수 콘솔에서 몇 가지 구성 단계를 수행해야 합니다.

• 필요한 것 \*

시스템에 대한 다음 세부 정보가 있어야 합니다.

- 클러스터 IP 주소입니다
- 스토리지 VM 이름입니다
- 볼륨 이름입니다
- LUN 이름입니다
- 마운트 경로
- 스토리지 시스템 자격 증명

#### 단계

- 1. Unified Manager의 유지보수 콘솔에 액세스합니다.
- 2. 4 를 입력하여 \* 백업 복원 \* 을 선택합니다.
- 3. 2를 입력하여 NetApp Snapshot \* 을 사용한 백업 및 복원을 선택합니다.

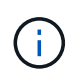

백업 구성을 변경하려면 3을 입력하여 \* NetApp Snapshot 백업 구성 업데이트 \* 를 선택합니다. 암호만 업데이트할 수 있습니다.

- 4. 메뉴에서 1을 입력하여 \* Configure NetApp Snapshot Backup \* 을 선택합니다.
- 5. 1을 입력하여 필요한 정보를 제공합니다.
- 6. 유지보수 콘솔의 사용자 이름과 암호를 입력한 다음 LUN이 호스트에 마운트되었음을 확인합니다.

그런 다음 이 프로세스에서 데이터 디렉토리, LUN 경로, 스토리지 VM, 볼륨, 공간 가용성 드라이브 등이 정답입니다. 백그라운드에서 진행 중인 작업은 다음과 같습니다.

- 서비스가 중지되었습니다
- 데이터베이스 디렉토리가 마운트된 스토리지로 이동됩니다
- 데이터베이스 디렉토리가 삭제되고 symlink가 설정됩니다
- 서비스가 다시 시작됩니다 Active IQ Unified Manager 인터페이스에서 구성이 완료되면 백업 유형이 NetApp 스냅샷으로 수정되고 사용자 인터페이스에 데이터베이스 백업(스냅샷 기반)으로 반영됩니다.

백업 작업을 시작하기 전에 스냅샷 구성이 변경되었는지 확인해야 합니다. 스냅샷이 잘못될 수 있기 때문입니다. G 드라이브에서 백업을 구성하고 스냅샷을 촬영했다고 가정해 보겠습니다. 나중에 백업을 E 드라이브로 재구성하고 새 구성에 따라 데이터가 E 드라이브에 저장됩니다. G 드라이브에 있던 동안 생성된 스냅샷을 복원하려고 하면 G 드라이브가 존재하지 않는다는 오류와 함께 실패합니다.

#### **Linux** 및 **Windows**에 대한 백업 일정 정의

Unified Manager UI를 사용하여 Unified Manager 스냅샷 복사본이 생성되는 일정을 구성할 수 있습니다.

- 필요한 것 \*
- 운영자, 애플리케이션 관리자 또는 스토리지 관리자 역할이 있어야 합니다.
- 스냅샷을 생성할 대상을 식별하려면 유지보수 콘솔에서 스냅샷 복사본을 생성하기 위한 설정을 구성해야 합니다.

Snapshot 복사본은 몇 분 내에 생성되며 Unified Manager 데이터베이스는 몇 초 동안만 잠깁니다.

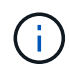

새 클러스터를 추가한 후 처음 15일 동안 수행된 백업은 성능 기록 데이터를 가져올 정도로 정확하지 않을 수 있습니다.

단계

- 1. 왼쪽 탐색 창에서 \* 일반 \* > \* 데이터베이스 백업 \* 을 클릭합니다.
- 2. 데이터베이스 백업 \* 페이지에서 \* 백업 설정 \* 을 클릭합니다.
- 3. Retention Count \* 필드에 유지할 최대 스냅샷 복사본 수를 입력합니다.

보존 수의 기본값은 10입니다. 최대 스냅샷 복사본 수는 클러스터의 ONTAP 소프트웨어 버전에 따라 결정됩니다. 이 필드를 비워 두면 ONTAP 버전에 관계없이 최대값을 구현할 수 있습니다.

4. Scheduled Daily \* 또는 \* Scheduled Weekly \* 버튼을 선택한 후 일정 세부 정보를 지정합니다.

5. 적용 \* 을 클릭합니다.

스냅샷 복사본은 일정에 따라 생성됩니다. 데이터베이스 백업 페이지에서 사용 가능한 백업 파일을 볼 수 있습니다.

이 볼륨과 스냅샷의 중요성으로 인해 이 볼륨에 대해 한두 개의 알림을 생성하여 다음 중 하나가 발생할 때 알림을 받을 수 있습니다.

• 볼륨 공간이 90% 찼습니다. 볼륨 공간이 가득 참 \* 이벤트를 사용하여 경고를 설정합니다.

ONTAP System Manager 또는 ONTAP CLI를 사용하여 볼륨에 용량을 추가하면 Unified Manager 데이터베이스의 공간이 부족하지 않게 됩니다.

• 스냅샷 수가 최대 수에 근접합니다. 이벤트 \* 너무 많은 Snapshot 복사본 \* 을 사용하여 알림을 설정합니다.

ONTAP System Manager 또는 ONTAP CLI를 사용하여 이전 스냅샷을 삭제할 수 있으므로 항상 새 스냅샷 복사본을 저장할 공간이 있습니다.

경고 설정 페이지에서 경고를 구성합니다.

#### 스냅샷 복사본을 사용하여 **Unified Manager** 복원

데이터 손실 또는 데이터 손상이 발생할 경우 Unified Manager를 최소한의 데이터 손실로 이전의 안정적인 상태로 복원할 수 있습니다. Unified Manager 유지보수 콘솔을 사용하여 Unified Manager 스냅샷 데이터베이스를 로컬 또는 원격 운영 체제로 복원할 수 있습니다.

- 필요한 것 \*
- Linux 호스트에 대한 루트 사용자 자격 증명과 Unified Manager가 설치된 Windows 호스트 시스템에 대한 관리 권한이 있어야 합니다.
- Unified Manager 서버의 유지보수 콘솔에 로그인하려면 사용자 ID와 암호가 필요합니다.

복원 기능은 플랫폼별 및 버전에 따라 다릅니다. Unified Manager 백업은 동일한 Unified Manager 버전에서만 복원할 수 있습니다.

단계

1. Unified Manager 시스템의 IP 주소 또는 정규화된 도메인 이름에 연결합니다.

◦ Linux: 보안 셸

◦ Windows:Power Shell

2. 루트 사용자 자격 증명을 사용하여 시스템에 로그인합니다.

3. 명령을 입력합니다 maintenance\_console Enter 키를 누릅니다.

4. 유지보수 콘솔 \* 메인 메뉴 \* 에서 \* 백업 복원 \* 옵션에 대해 4를 입력합니다.

5. 2를 입력하여 NetApp Snapshot \* 을 사용하여 백업 및 복원을 선택합니다.

새 서버로 복원을 수행하는 경우 Unified Manager를 설치한 후 설치가 완료될 때 UI를 실행하거나 클러스터, 사용자 또는 인증 설정을 구성하지 마십시오. 1을 입력하여 \* NetApp Snapshot Backup 구성 \* 을 선택한 후, 원래 시스템에 있는 스냅샷 복사본의 설정을 구성합니다.

6. 3을 입력하여 NetApp Snapshot \* 을 사용하여 복원 \* 을 선택합니다.

7. Unified Manager를 복원할 스냅샷 복사본을 선택합니다. Enter \* 를 누릅니다.

8. 복원 프로세스가 완료되면 Unified Manager 사용자 인터페이스에 로그인합니다.

백업을 복원한 후 Workflow Automation 서버가 작동하지 않으면 다음 단계를 수행하십시오.

- 1. Workflow Automation 서버에서 Unified Manager 서버의 IP 주소를 최신 시스템을 가리키도록 변경합니다.
- 2. 1단계에서 획득에 실패한 경우 Unified Manager 서버에서 데이터베이스 암호를 재설정합니다.

백업 유형 수정

Active IQ Unified Manager 시스템의 백업 유형을 변경하려면 유지보수 콘솔 옵션을 사용할 수 있습니다. NetApp Snapshot Backup \* 구성 취소 옵션을 사용하면 MySQL 기반 백업으로 되돌아갈 수 있습니다.

• 필요한 것 \*

Unified Manager 서버의 유지보수 콘솔에 로그인하려면 사용자 ID와 암호가 필요합니다.

단계

- 1. 유지보수 콘솔에 액세스합니다.
- 2. 백업 및 복원을 위해 \* 메인 메뉴 \* 에서 4 를 선택합니다.
- 3. 백업 및 복원 메뉴 \* 에서 2를 선택합니다.
- 4. NetApp Snapshot Backup \* 의 구성 취소 \* 에 대해 4를 선택합니다.

수행되는 작업이 표시됩니다. 즉, 서비스를 중지하고, symlink를 중단하고, 데이터를 스토리지에서 디렉터리로 이동한 다음 서비스를 다시 시작합니다.

백업 방법이 수정된 후 백업 메커니즘이 스냅샷 복사본에서 기본 MySQL 백업으로 변경됩니다. 이 변경 사항은 일반 설정의 데이터베이스 백업 섹션에 나타납니다.

# <span id="page-16-0"></span>**Unified Manager**의 필요 시 백업

Active IQ Unified Manager 사용자 인터페이스를 사용하여 필요할 때마다 필요 시 백업을 생성할 수 있습니다. 필요 시 백업을 사용하면 기존 백업 방법을 사용하여 즉시 백업을 생성할 수 있습니다. 필요 시 백업은 MySQL과 NetApp Snapshot 기반 백업을 구분하지 않습니다.

데이터베이스 백업 페이지의 \* 지금 백업 \* 버튼을 사용하여 필요 시 백업을 수행할 수 있습니다. 필요 시 백업은 Active IQ Unified Manager에 대해 구성한 스케줄에 따라 달라지지 않습니다.

### <span id="page-16-1"></span>**Unified Manager** 가상 어플라이언스를 **Linux** 시스템으로 마이그레이션

Unified Manager를 실행하는 호스트 운영 체제를 변경하려면 Unified Manager MySQL 데이터베이스 덤프 백업을 가상 어플라이언스에서 Red Hat Enterprise Linux 또는 CentOS Linux 시스템으로 복구할 수 있습니다.

- 필요한 것 \*
- 가상 어플라이언스:
	- 운영자, 애플리케이션 관리자 또는 스토리지 관리자 역할이 있어야 합니다.
	- $\cdot$  복원 작업에 사용할 Unified Manager 유지보수 사용자의 이름을 알아야 합니다.
- Linux 시스템에서 다음을 수행합니다.
	- 의 지침에 따라 Linux 서버에 Unified Manager를 설치해야 합니다 ["Linux](https://docs.netapp.com/ko-kr/active-iq-unified-manager-913/install-linux/concept_install_unified_manager_on_rhel_or_centos.html) [시스템에](https://docs.netapp.com/ko-kr/active-iq-unified-manager-913/install-linux/concept_install_unified_manager_on_rhel_or_centos.html) [Unified Manager](https://docs.netapp.com/ko-kr/active-iq-unified-manager-913/install-linux/concept_install_unified_manager_on_rhel_or_centos.html) [설치](https://docs.netapp.com/ko-kr/active-iq-unified-manager-913/install-linux/concept_install_unified_manager_on_rhel_or_centos.html)["](https://docs.netapp.com/ko-kr/active-iq-unified-manager-913/install-linux/concept_install_unified_manager_on_rhel_or_centos.html).
	- 이 서버의 Unified Manager 버전은 백업 파일을 사용하는 가상 어플라이언스의 버전과 동일해야 합니다.
	- 설치 후 Linux 시스템에서 UI를 시작하거나 클러스터, 사용자 또는 인증 설정을 구성하지 마십시오. 백업 파일은 복원 프로세스 중에 이 정보를 채웁니다.
	- Linux 호스트에 대한 루트 사용자 자격 증명이 있어야 합니다.

다음 단계에서는 가상 어플라이언스에 백업 파일을 생성하고 백업 파일을 Red Hat Enterprise Linux 또는 CentOS 시스템에 복사한 다음 데이터베이스 백업을 새 시스템으로 복원하는 방법을 설명합니다.

단계

- 1. 가상 어플라이언스에서 \* 관리 \* > \* 데이터베이스 백업 \* 을 클릭합니다.
- 2. 데이터베이스 백업 \* 페이지에서 \* 백업 설정 \* 을 클릭합니다.
- 3. 백업 경로를 /jail/support로 변경합니다.
- 4. Schedule 섹션에서 \* Scheduled Daily \* 를 선택하고 현재 시간 이후 몇 분 동안 백업을 생성할 시간을 입력합니다.
- 5. 적용 \* 을 클릭합니다.
- 6. 백업이 생성될 때까지 몇 시간 정도 기다립니다.

전체 백업은 1GB가 넘고 완료하는 데 3~4시간이 걸릴 수 있습니다.

7. Unified Manager가 설치된 Linux 호스트에 루트 사용자로 로그인하고 SCP를 사용하여 가상 어플라이언스의 백업 파일을 /support에서 복사합니다.root@<rhel\_server>:/# scp -r

admin@<vapp server ip address>:/support/\* .

root@ocum\_rhel-21:/# scp -r admin@10.10.10.10:/support/\* .

/database-dumps-repo 하위 디렉터리에 .7z 백업 파일과 모든 .7z 리포지토리 파일을 복사했는지 확인합니다.

8. 명령 프롬프트에서 백업을 복원합니다. um backup restore -f /<backup\_file\_path>/<backup\_file\_name>

um backup restore -f / UM 9.7.N151113.1348 backup unix 02-12-2019-04-16.7z

9. 복원 작업이 완료되면 Unified Manager 웹 UI에 로그인합니다.

다음 작업을 수행해야 합니다.

- 새 HTTPS 보안 인증서를 생성하고 Unified Manager 서버를 다시 시작합니다.
- Linux 시스템에 /jail/support 경로가 없기 때문에 백업 경로를 Linux 시스템의 기본 설정(/data/ocum-backup) 또는 선택한 새 경로로 변경합니다.
- WFA를 사용 중인 경우 Workflow Automation 연결의 양측을 다시 구성하십시오.
- SAML을 사용하는 경우 SAML 인증 설정을 다시 구성하십시오.

Linux 시스템에서 모든 기능이 예상대로 실행되고 있는지 확인한 후 Unified Manager 가상 어플라이언스를 종료 및 제거할 수 있습니다.

Copyright © 2023 NetApp, Inc. All Rights Reserved. 미국에서 인쇄됨 본 문서의 어떠한 부분도 저작권 소유자의 사전 서면 승인 없이는 어떠한 형식이나 수단(복사, 녹음, 녹화 또는 전자 검색 시스템에 저장하는 것을 비롯한 그래픽, 전자적 또는 기계적 방법)으로도 복제될 수 없습니다.

NetApp이 저작권을 가진 자료에 있는 소프트웨어에는 아래의 라이센스와 고지사항이 적용됩니다.

본 소프트웨어는 NetApp에 의해 '있는 그대로' 제공되며 상품성 및 특정 목적에의 적합성에 대한 명시적 또는 묵시적 보증을 포함하여(이에 제한되지 않음) 어떠한 보증도 하지 않습니다. NetApp은 대체품 또는 대체 서비스의 조달, 사용 불능, 데이터 손실, 이익 손실, 영업 중단을 포함하여(이에 국한되지 않음), 이 소프트웨어의 사용으로 인해 발생하는 모든 직접 및 간접 손해, 우발적 손해, 특별 손해, 징벌적 손해, 결과적 손해의 발생에 대하여 그 발생 이유, 책임론, 계약 여부, 엄격한 책임, 불법 행위(과실 또는 그렇지 않은 경우)와 관계없이 어떠한 책임도 지지 않으며, 이와 같은 손실의 발생 가능성이 통지되었다 하더라도 마찬가지입니다.

NetApp은 본 문서에 설명된 제품을 언제든지 예고 없이 변경할 권리를 보유합니다. NetApp은 NetApp의 명시적인 서면 동의를 받은 경우를 제외하고 본 문서에 설명된 제품을 사용하여 발생하는 어떠한 문제에도 책임을 지지 않습니다. 본 제품의 사용 또는 구매의 경우 NetApp에서는 어떠한 특허권, 상표권 또는 기타 지적 재산권이 적용되는 라이센스도 제공하지 않습니다.

본 설명서에 설명된 제품은 하나 이상의 미국 특허, 해외 특허 또는 출원 중인 특허로 보호됩니다.

제한적 권리 표시: 정부에 의한 사용, 복제 또는 공개에는 DFARS 252.227-7013(2014년 2월) 및 FAR 52.227- 19(2007년 12월)의 기술 데이터-비상업적 품목에 대한 권리(Rights in Technical Data -Noncommercial Items) 조항의 하위 조항 (b)(3)에 설명된 제한사항이 적용됩니다.

여기에 포함된 데이터는 상업용 제품 및/또는 상업용 서비스(FAR 2.101에 정의)에 해당하며 NetApp, Inc.의 독점 자산입니다. 본 계약에 따라 제공되는 모든 NetApp 기술 데이터 및 컴퓨터 소프트웨어는 본질적으로 상업용이며 개인 비용만으로 개발되었습니다. 미국 정부는 데이터가 제공된 미국 계약과 관련하여 해당 계약을 지원하는 데에만 데이터에 대한 전 세계적으로 비독점적이고 양도할 수 없으며 재사용이 불가능하며 취소 불가능한 라이센스를 제한적으로 가집니다. 여기에 제공된 경우를 제외하고 NetApp, Inc.의 사전 서면 승인 없이는 이 데이터를 사용, 공개, 재생산, 수정, 수행 또는 표시할 수 없습니다. 미국 국방부에 대한 정부 라이센스는 DFARS 조항 252.227-7015(b)(2014년 2월)에 명시된 권한으로 제한됩니다.

#### 상표 정보

NETAPP, NETAPP 로고 및 <http://www.netapp.com/TM>에 나열된 마크는 NetApp, Inc.의 상표입니다. 기타 회사 및 제품 이름은 해당 소유자의 상표일 수 있습니다.